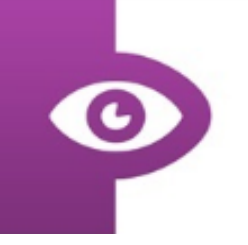

# **User Guide: Getting Started**

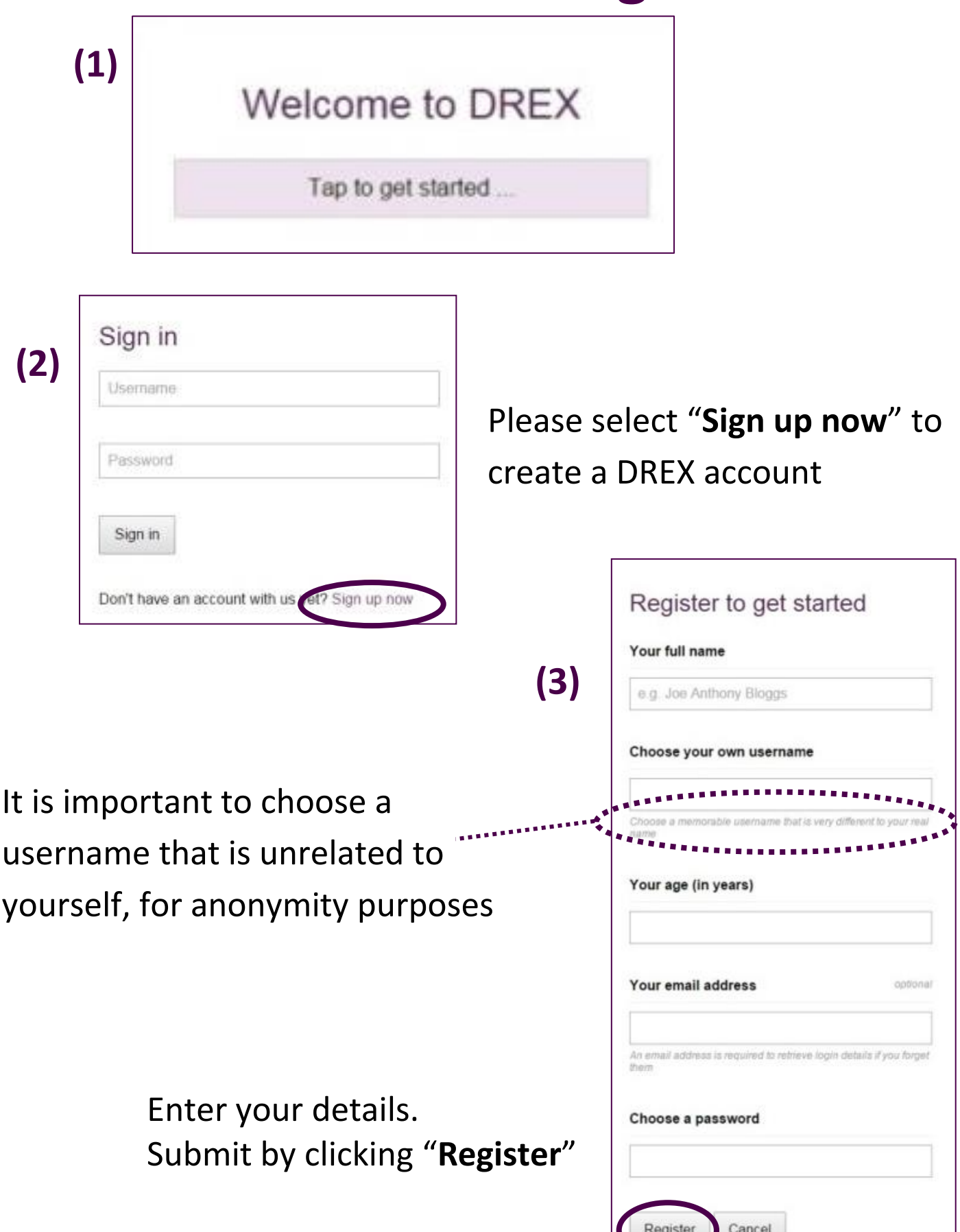

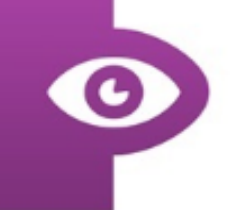

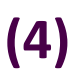

#### Terms of Use

THIS AGREEMENT IS MADE BETWEEN THE END USER OF TH SOFTWARE AND THE UNIVERSITY OF DURHAM, WHOSE<br>REGISTERED ADDRESS IS THE PALATINE CENTRE. STOCKTON ROAD, DURHAM, DH1 3LE.

#### **WHEREAS:**

A. Durham Reading and Exploration training (DREX) is self-adjusting. software designed by researchers at the University of Durham (hereinafter 'the University') with the aim of attempting to assist in the rehabilitation of individuals who suffer from homonymous visual field

Your name is used for registration purposes only. All personal data and performance data will be stored anonymously / not identifiable. You may optionally choose to share your personal and performance data with a doctor of your choice, and revoke such access at any time.

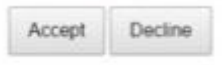

For assistance the text may be read aloud by clicking the speaker icon

Read and agree to terms and conditions of use

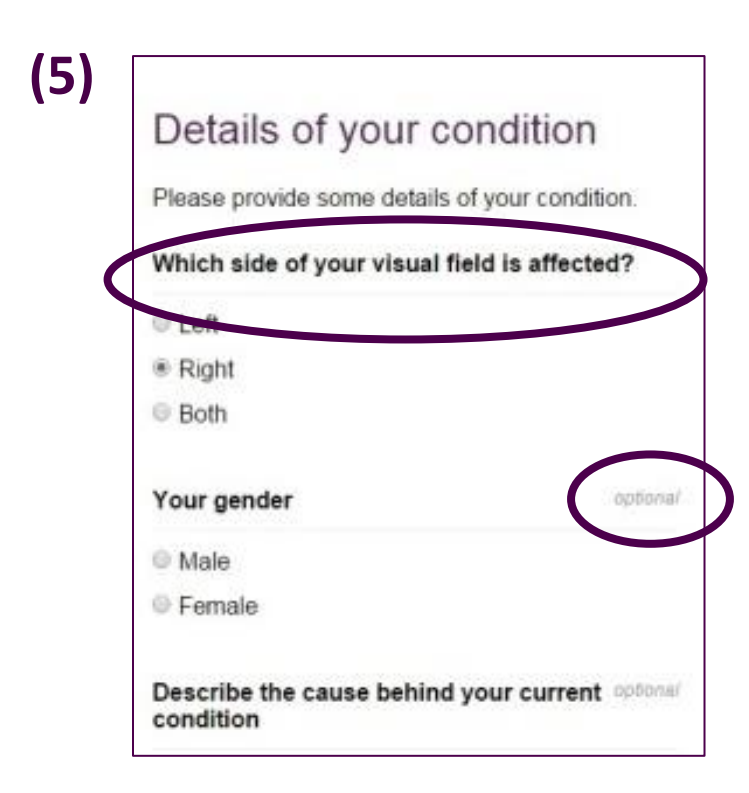

This field is required, to enable DREX to benefit your rehabilitation

Other details are optional; you do not need to provide further information to use DREX

# **User Guide: Initial Assessment**

#### **1a) Visual Search Tasks**

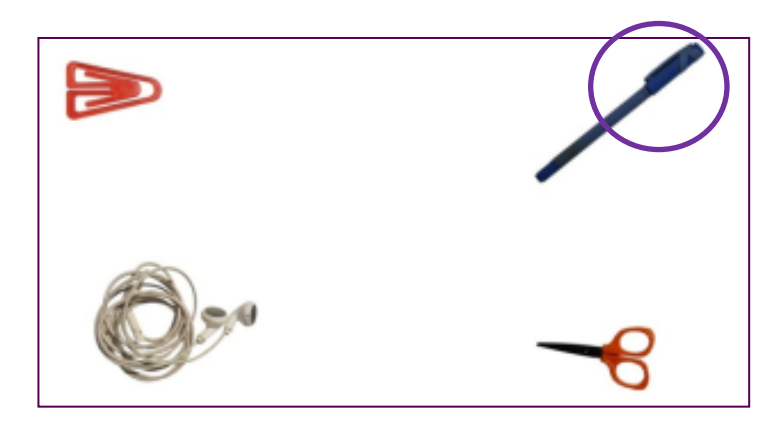

Identify and click on the pen in a scene of every day items

### **1b) Visual Search Tasks**

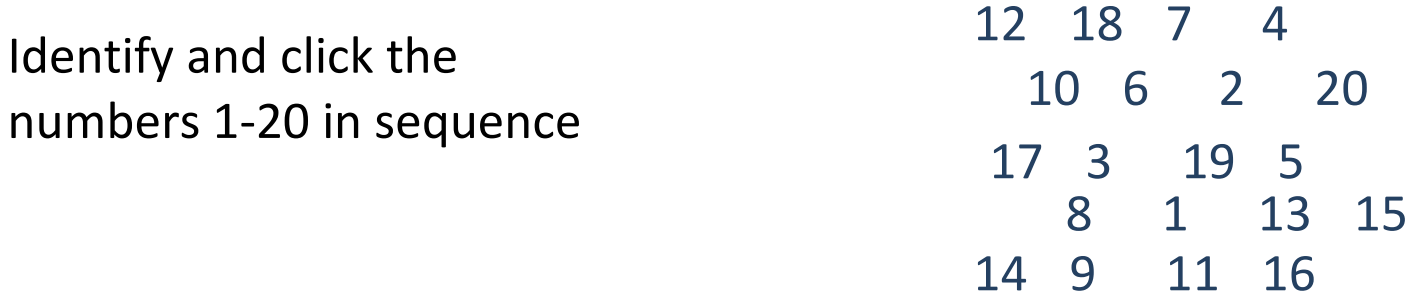

### **2) Short Term Memory Task**

**26 18 64 18 72 35**

You will presented with a set of numbers for 10 seconds.

Then a second set of numbers. Click the number that appeared in the first set.

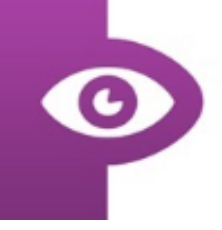

#### **3) Quality of Life Task**

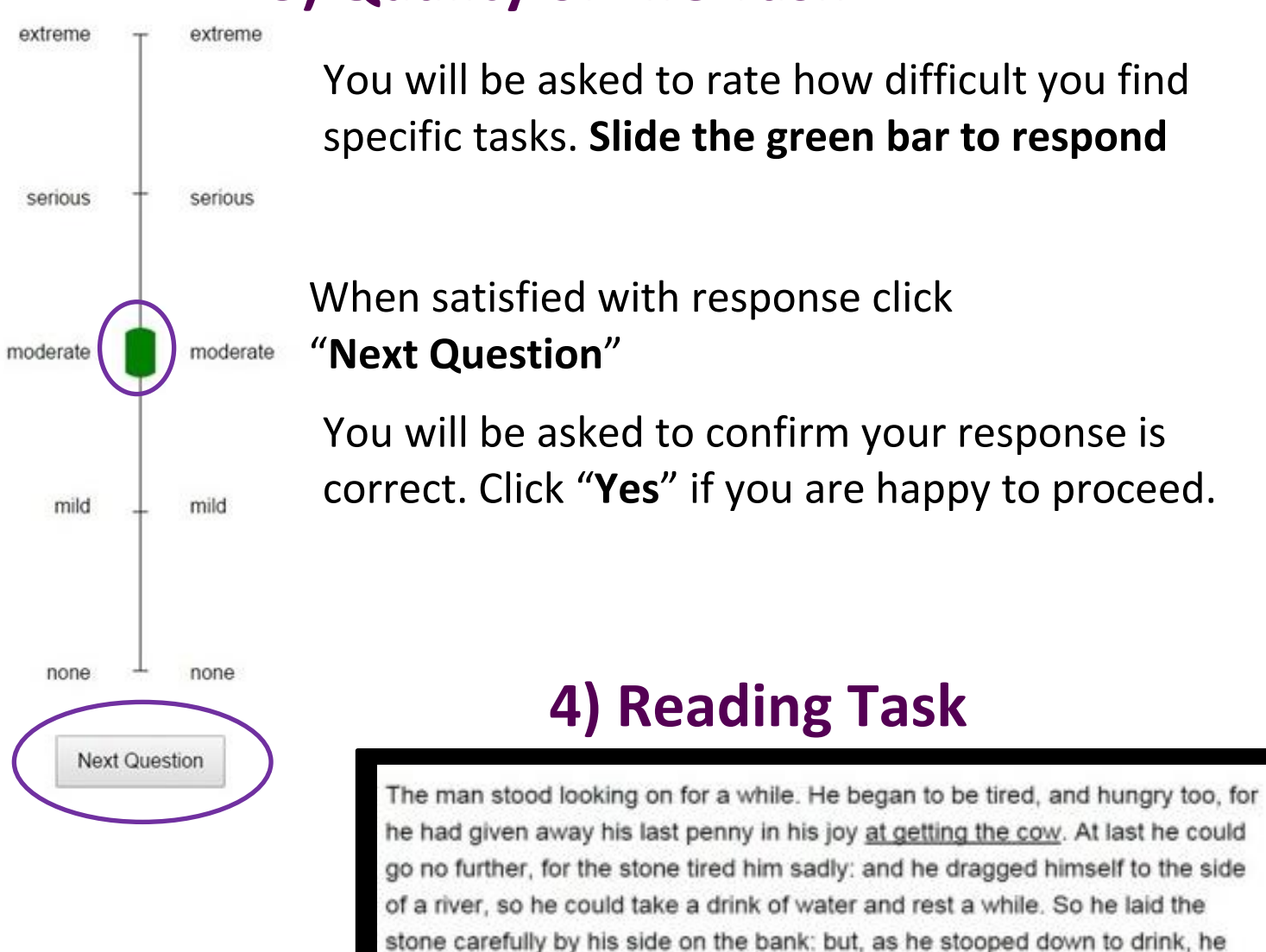

Read the passage presented. Click the screen to continue. You will be asked 3 questions about the passage you have just read.

forgot it, pushed it a little, and down it rolled, plump into the stream.

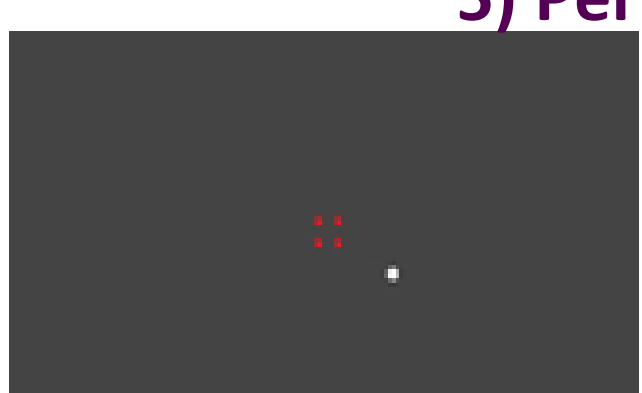

### **5) Perimetery Task**

Looking at the red dots in the centre of the screen, click the location where a different colour dot appears. Tap the space bar for the next screen if no dot appears.

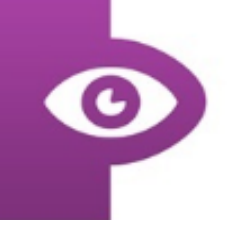

# **User Guide: Training**

#### **Exploration**

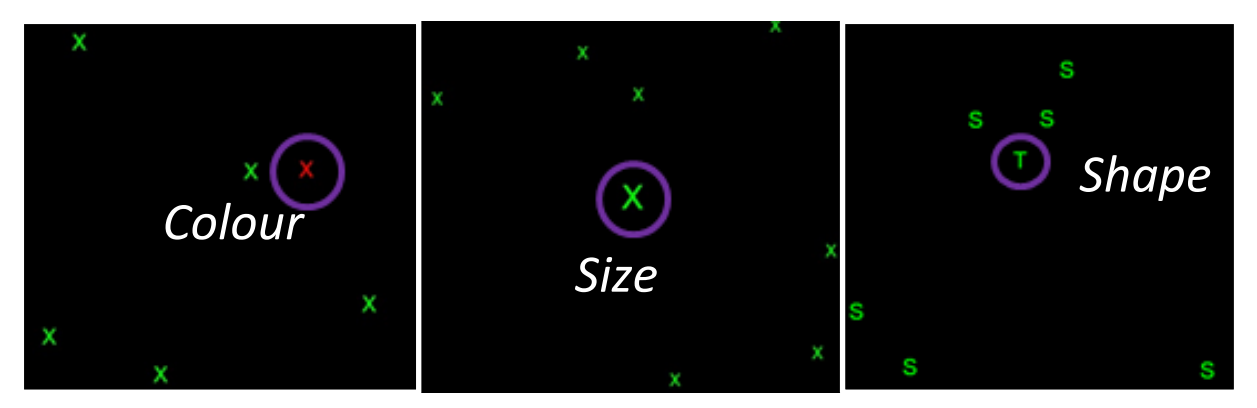

These exercises require you to identify the odd one out on the page. There are 3 types of task; to identify and CLICK on the different colour, size or shape.

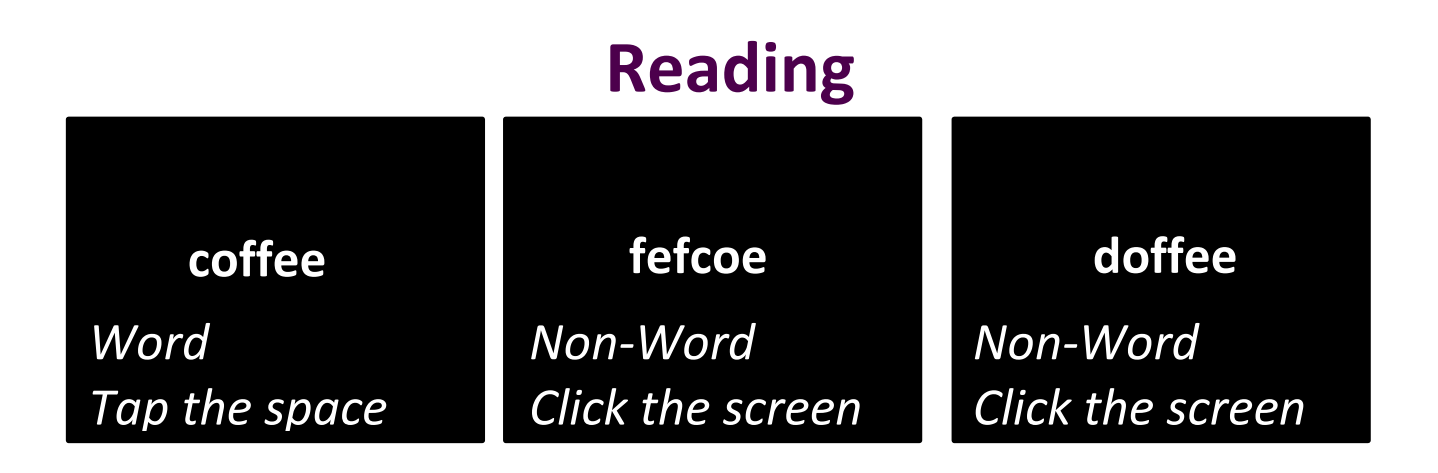

This exercise requires you to identify if the image shows a word or a non-word. For words tap the SPACE bar, for non-words click the screen.